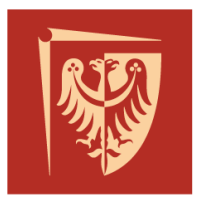

# Politechnika Wrocławska

Wydział Elektryczny, Katedra Maszyn, Napędów i Pomiarów Elektrycznych

Laboratorium Przetwarzania i Analizy Sygnałów Elektrycznych

(bud. A5, sala 310)

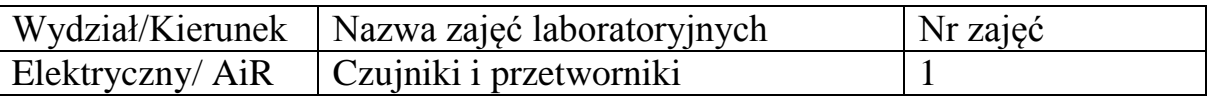

# **Tytuł: Właściwości dynamiczne przetworników odpowiedź na skok**

### **1. Wstęp teoretyczny**

W praktyce pomiarowej, zarówno w przypadku pomiarów laboratoryjnych jak i przemysłowych znaczna liczba wielkości mierzonych jest zmienna w czasie. Atrybut ten jest podstawą przyporządkowania do grupy pomiarów statycznych bądź dynamicznych (zmiennych w czasie). Z pomiarem statycznym mamy do czynienia gdy wielkość mierzona się nie zmienia lub jej zmienność nie ma wpływu na wynik pomiaru. Pomiar dynamiczny ma na celu pokazanie zmienności wielkości mierzonej. Wynikiem takiego pomiaru jest czasowe odwzorowanie zmienności wielkości mierzonej. Może on (wynik) mieć postać wykresu czasowego – analogowego, lub cyfrowego (ciąg par liczbowych:  $[t, x(t)]$ .

Aby ocenić czy przetwornik nadaje się do pomiaru danej wielkości należy określić jego właściwości dynamiczne. Zjawiska dynamiczne zachodzące w przetwornikach pomiarowych są przyczyną dodatkowych błędów, tzw. Błędów dynamicznych (np. ustalanie się wartości).

### **2. Model dynamiczny przetwornika**

Każdy układ rzeczywisty składa się z elementów magazynujących energię (cewki, kondensatory). Opis związku pomiędzy wejściem, a wyjściem układu musi te elementy uwzględniać. Związek ten można opisać za pomocą równania różniczkowego (1) (w dziedzinie czasu) lub transmitancji widmowej (2) (w dziedzinie częstotliwości).

$$
\sum_{i=0}^{m} a_i \frac{d^{(i)} y(t)}{dt^i} = \sum_{j=0}^{n} b_j \frac{d^{(j)} x(t)}{dt^j}
$$
 (1)

$$
K(j\omega) = \frac{Y(j\omega)}{X(j\omega)} = K(\omega)e^{j\varphi(\omega)}
$$
 (2)

#### **Podstawowe modele dynamiczne przetworników pomiarowych**

Przetwornik zerowego rzędu (proporcjonalny)

- w dziedzinie czasowej:  $y(t) = k \cdot x(t)$ 

- w dziedzinie częstotliwości:  $K(i\omega) = k$ 

#### **ZADANIE: wykreśl odpowiedź skokową obiektu zerowego rzędu o powyższej transmitancji na skok jednostkowy w chwili czasowej** *t=t0.*

Przetwornik pierwszego rzędu (inercja pierwszego rzędu)

$$
a_1 \frac{dy(t)}{dt} + a_0 y(t) = bx(t) \text{ lub } Ty'(t) + y(t) = kx(t)
$$
  

$$
K(j\omega) = \frac{Y(j\omega)}{X(j\omega)} = \frac{k}{j\omega T + 1} \text{ gdzie k} - \text{wzmocnienie statyczne, T} - \text{stala czasowa}
$$

Przetwornik drugiego rzędu

$$
a_2 \frac{d^2 y(t)}{dt^2} + a_1 \frac{dy(t)}{dt} + a_0 y(t) = b_0 x(t)
$$

$$
K(j\omega) = \frac{k\omega_0^2}{(j\omega)^2 + 2\xi\omega_0 j\omega + \omega_0^2} = \frac{k\omega_0^2}{\omega_0^2 - \omega^2 + 2\xi\omega_0 j\omega}
$$

Gdzie:

 $k = b_0/a_0$  – współczynnik wzmocnienia statycznego  $\omega_0 = \sqrt{a_0/a_2}$  – pulsacja drgań nietłumionych  $\xi = \frac{a_1}{2\sqrt{a}}$  $2\sqrt{a_0a_2}$ – współczynnik tłumienia

Dla  $0 < \xi < 1$  odpowiedź ma charakter oscylacyjny. Dla  $\xi > 1$  odpowiedź ma charakter inercyjny.

#### **3. Model matematyczny przetwornika rzeczywistego**

Jednym z najbardziej podstawowych przetworników jest czwórnik RC. Układ oraz równania go opisujące zaprezentowano poniżej.

> $du_{\mathcal{C}}(t)$  $dt$

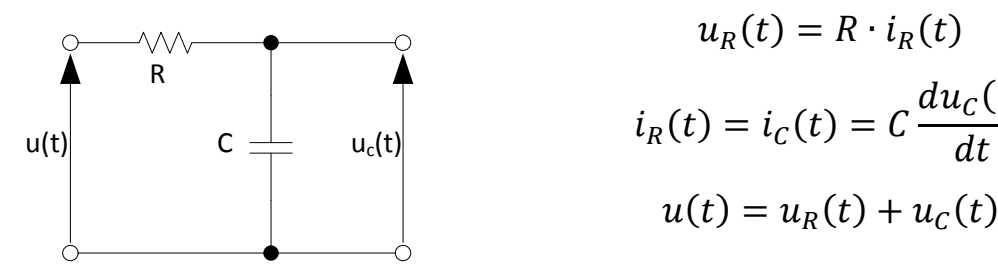

Rysunek 1 Czwórnik RC

Interesuje nas zależność opisująca napięcie wyjściowe  $u_C(t)$ . Uwzględniając więc powyższe równania otrzymujemy:

$$
u(t) = RC \frac{du_c(t)}{dt} + u_c(t)
$$

Porządkując równanie tak aby przy najwyższej pochodnej mieć współczynnik  $a_n = 1$  otrzymujemy:

$$
\frac{du_c(t)}{dt} + \frac{1}{RC}u_c(t) = \frac{1}{RC}u(t)
$$

Traktując *uc(t)* jako wyjście *(y(t))*, a *u(t)* jako wejście *(x(t))* otrzymujemy:

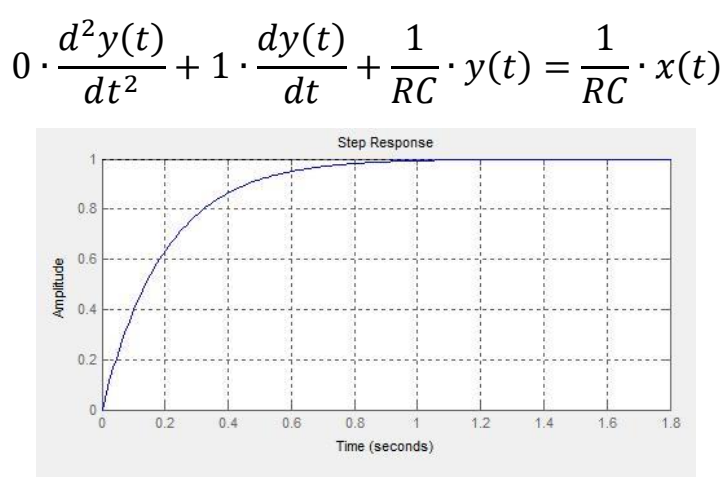

Rysunek 2 Odpowiedź układu I rzędu

#### **4. Zadanie do wykonania**

Przy pomocy dostarczonego programu (SKOK GUI) wykreśl odpowiedź skokową przetwornika I rzędu (rys. 1) oraz II rzędu (rys. 3). Parametry układu dobierz jako:

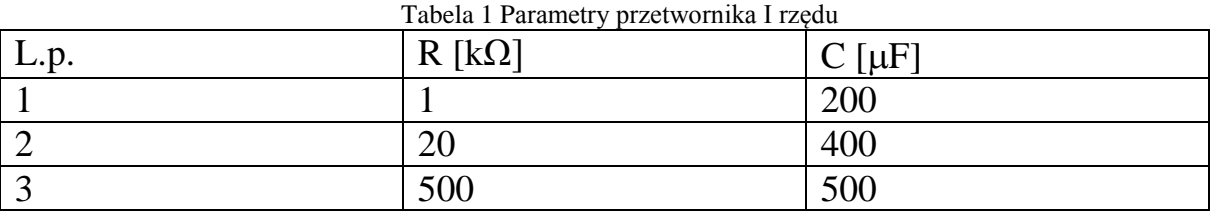

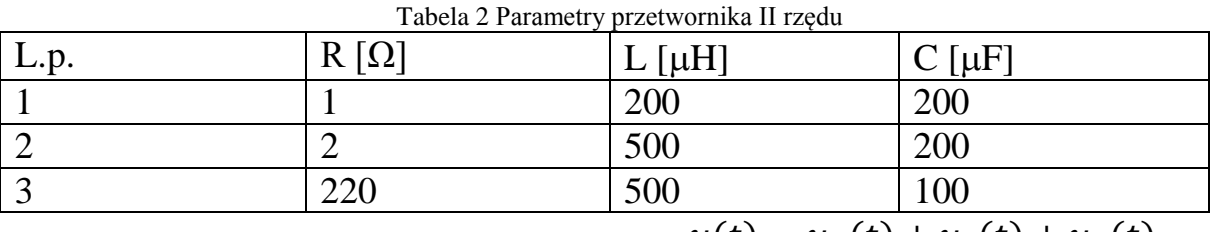

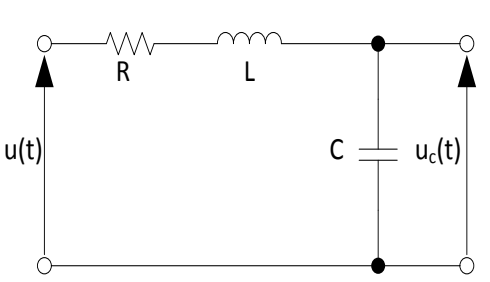

Rysunek 3 Czwórnik RLC

 $u(t) = u_R(t) + u_L(t) + u_C(t)$  $u_R(t) = R \cdot i_R(t)$  $i_R(t) = i_L(t) = i_C(t)$  $u_L(t) = L$  $di_L(t)$  $dt$ 

$$
u_c(t) = \frac{1}{C} \int i_c dt
$$

 $u(t) = u_c(t) + RC$  $du_c(t)$  $\frac{d}{dt} + LC$  $d^2u_c(t)$  $dt^2$ 

a) **Wyznacz parametry równań różniczkowych (***an, bn***) dla powyższych układów oraz parametrów z tabel, zwróć uwagę na jednostki. Sugeruje się wykonanie tego zadania przed zajęciami.**

b) Obliczone współczynniki wpisz w odpowiednie miejsca w programie, wykreśl i zapisz wyniki. (Pulpit – Skok\_GUI – skok.exe). Uwaga: program potrafi się dosyć długo włączać. **Pliki graficzne można nagrać na pamięć przenośnią, zrobić ich zdjęcia ostatecznie przerysować z zachowaniem cech charakterystycznych. O cechach charakterystycznych odpowiedzi skokowej należy poczytać przed zajęciami.**

c) **Skomentuj jak zmiany układu oraz wartości elementów wpływają na charakter odpowiedzi,** zachęca się dodatkowo do indywidualnych dalszych zmiana parametrów, aby lepiej zaobserwować zmiany. Nie należy jednak zbyt

dużej liczby rysunków umieszczać w sprawozdaniu. **Parametry jakie należy wziąć pod uwagę to czas narastania, przeregulowanie, czasu ustalenia.**

d) Przejdź do części praktycznej na obiekcie rzeczywistym.

### **5. Część praktyczna**

W części praktycznej należy odpowiednio zaprogramować źródło napięciowe oraz oscyloskop. Celem jest rejestracja (zapis) odpowiedzi skokowej przetwornika, w związku z tym źródło musi realizować skok zgodny z normą, natomiast oscyloskop powinien pozwalać na realizację pomiaru nadającą się do dalszej analizy. **[Pytanie: jakiej klasy jest przetwornik, co to oznacza? Odpowiedzi należy poszukać na płycie czołowej przetwornika].** Informacje z płyty czołowej są konieczne choć nie wystarczające do poprawnego zaprogramowania źródła, dodatkową wartością konieczną do realizacji zadania jest czas skoku. Proponowane czasy poszczególnych sygnałów badawczych zamieszczono w tabeli poniżej.

<span id="page-5-0"></span>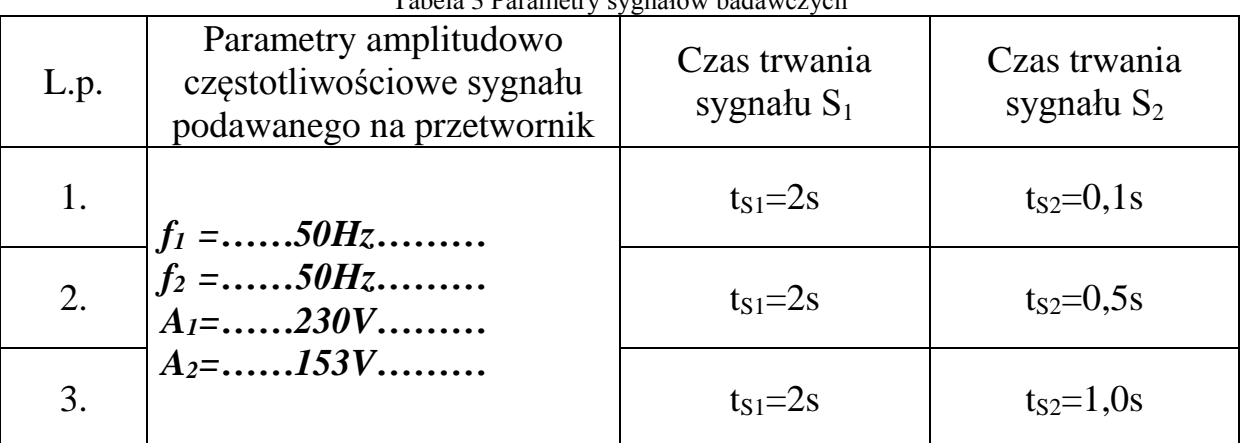

Tabela 3 Parametry sygnałów badawczych

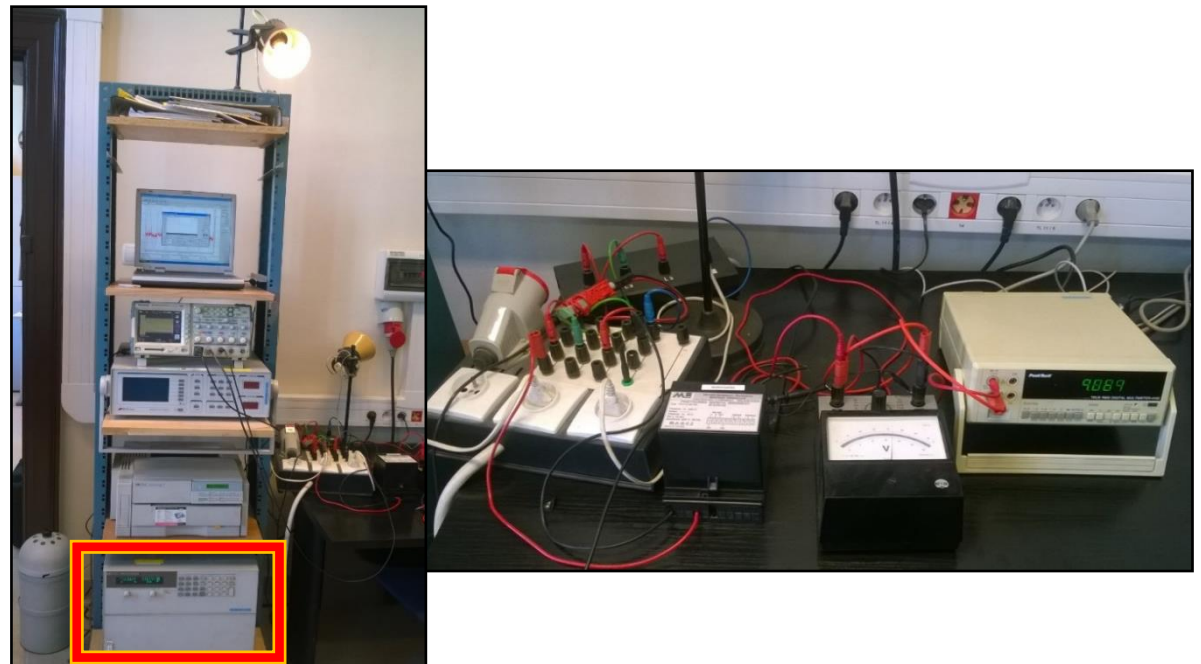

Rysunek 4 Stanowisko pomiarowe

<span id="page-6-0"></span>[Rysunek 4](#page-6-0) prezentuje stanowisko pomiarowe. Stanowisko składa się z programowalnego źródła zasilania (czerwona ramka), laptopa z oprogramowaniem do obsługi źródła, oscyloskopu, multimetru i/lub woltomierza analogowego, badanego przetwornika oraz połączeń pomiędzy nimi.

W pierwszej kolejności należy sprawdzić połączenia upewniając się, że na stanowisku nie ma "luźnych" przewodów podłączonych do napięcia. Należy także zidentyfikować punkty gdzie napięcie jest stosunkowo łatwo dostępne, tak by wiedzieć gdzie należy zwrócić uwagę by nie doznać porażenia elektrycznego.

Po oględzinach stanowiska można przejść do włączenia układu. Należy w tym celu uruchomić odpowiednie urządzenia.

Włączamy laptopa oraz źródło. Na laptopie uruchamiany program AC Source GUI. Program ten służy to parametryzacji generowanego przebiegu (podawanego na przetwornik). W pierwszej kolejności ustawiamy parametry ogólne naszego sygnału. Po prawej stronie ekranu startowego [\(rysunek 5\)](#page-7-0) parametryzujemy wyjście. Ustawiamy częstotliwość sygnału na sinusoidalny o częstotliwości 50 Hz i amplitudzie 230V, z ograniczeniem prądu do 1A. Zamiany zatwierdzamy przechodząc do kolejnego pola lub klikając przycisk [ENTER]. Zwróć uwagę, że w programie wpisuje się wartość Vrms, **przed zajęciami należy przypomnieć sobie, co to za wartość i jak się ma do wartości skutecznej.** Włączamy wyjście [Output ON]. Żarówka nad stanowiskiem jest dodatkowym wskaźnikiem pozwalającym ocenić prawidłowość nastawionych wartości.

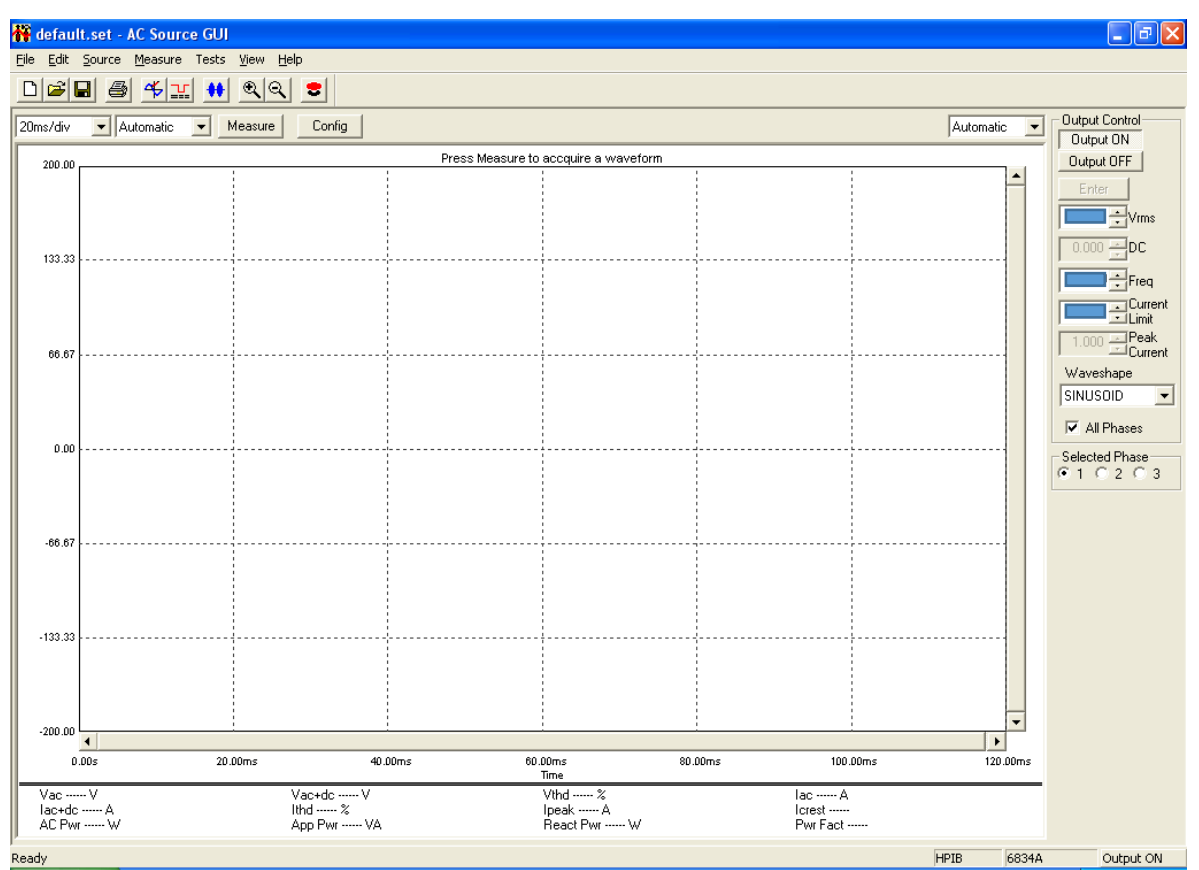

Rysunek 5 Ekran startowy AC Source GUI

<span id="page-7-0"></span>Upewniamy się, że sonda jest podłączona do oscyloskopu i włączamy oscyloskop (jeżeli wcześniej nie był włączony). Na oscyloskopie amplituda sygnału powinna odpowiadać wartości rzeczywistej.

Jeżeli wartość odczytana nie pokrywa się z wartością teoretyczną najprawdopodobniej problemem jest ustawienie współczynników skalujących sondy lub kanału pomiarowego. W takim przypadku należy z sondy odczytać współczynnik podziału (dla niektórych sond jest on stały, dla innych można go zmieniać przełącznikiem). Następnie dostosowujemy mnożnik kanału pomiarowego. Wchodzimy w "channel menu" kanału do którego podłączona jest sonda i sprawdzamy czy jest ustawiony jest odpowiedni tryb (prąd / napięcie i współczynnik skalujący odpowiadający wartości napisanej na sondzie).

**Dokonaj odczytów napięcia dostępnymi metodami / przyrządami, wyniki zamieść w tabeli. Nieobecne mierniki należy zaznaczyć. Do obliczenia napięcia wejściowego konieczne są wartości napięcia wyjściowego i funkcja przetwarzania przetwornika.**

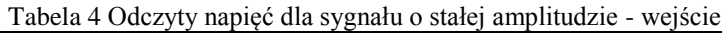

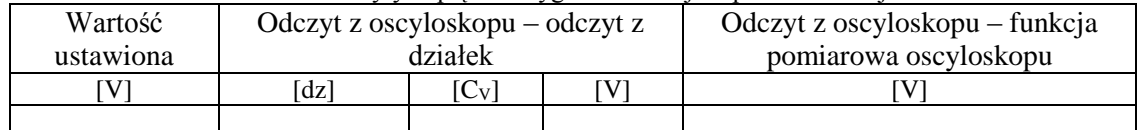

#### Tabela 5 Odczyty napięć dla sygnału o stałej amplitudzie - wyjście

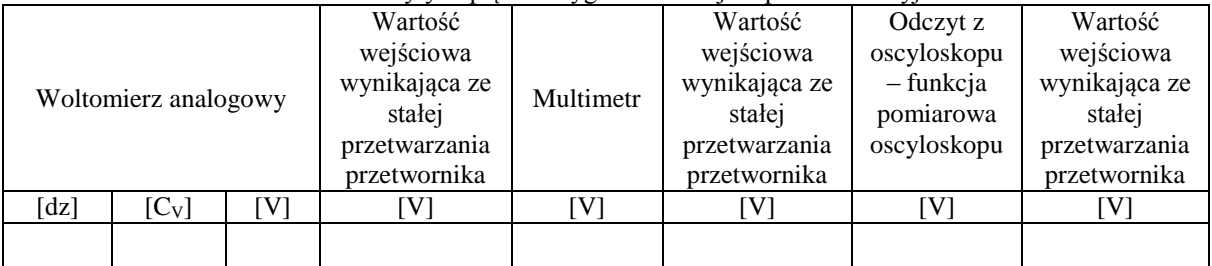

#### Skomentuj otrzymane wyniki.

Następnie dodajemy skokową zmianę sygnału. Source->output transient.

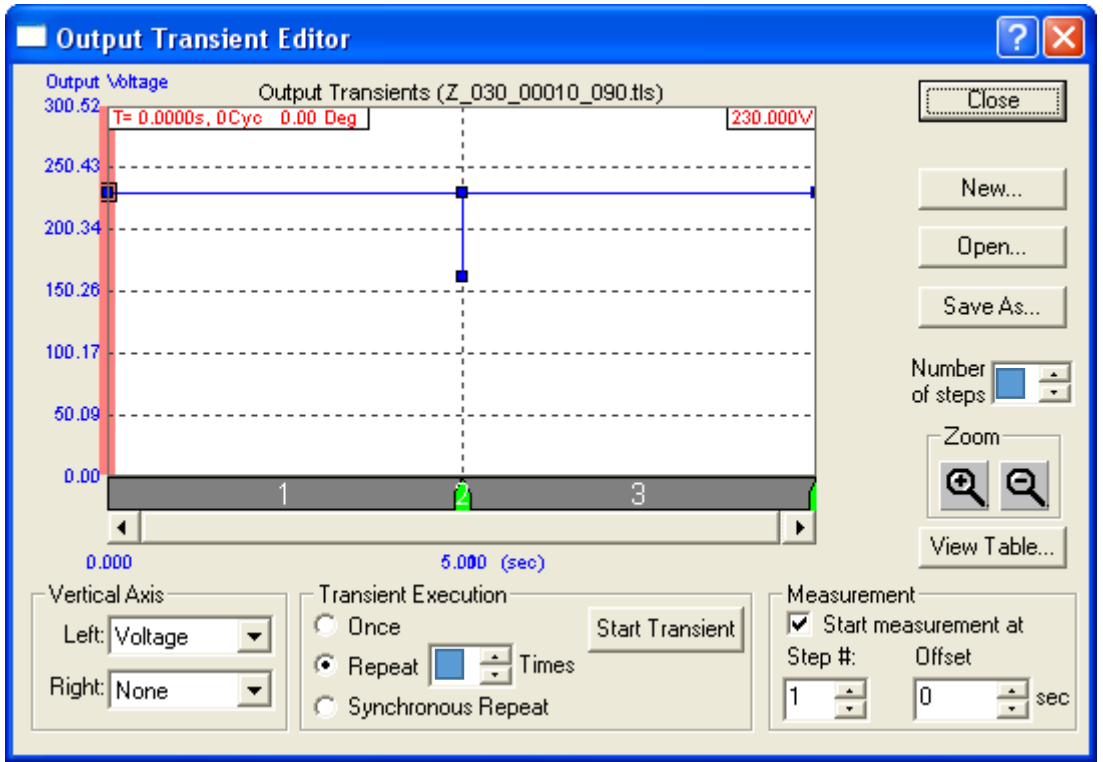

Rysunek 6 Output transient editor

Ustawiamy liczbę stopni/kroków [Number of steps] jako 2. Transient Execution jako Synchronous Repeat, a następnie wchodzimy w tabelę wartości (View Table) gdzie ustawiamy poziomy skoku. [Poziomy te wynikają z normy [–Tabela](#page-5-0)  [3](#page-5-0) ! – pamiętaj V<sub>rms</sub>, V<sub>skuteczne</sub>]

| <b>Transient List Table</b><br>Edit |                |                |       |          |    |              |
|-------------------------------------|----------------|----------------|-------|----------|----|--------------|
|                                     |                |                |       |          |    |              |
| 1                                   | 0              | $\overline{2}$ | 230   | 9.9e+037 | 50 | $9.9e + 037$ |
| $\overline{2}$                      | $\overline{2}$ | 0.01           | 100   | 9.9e+037 | 50 | $9.9e + 037$ |
| $\left\langle \right\rangle$        |                | <b>III</b>     |       |          |    | $\,$         |
|                                     |                |                | Close |          |    |              |

Rysunek 7 Tabela wartości parametrów dla skoku Rysunek 8 Przebieg sparametryzowanego sygnału

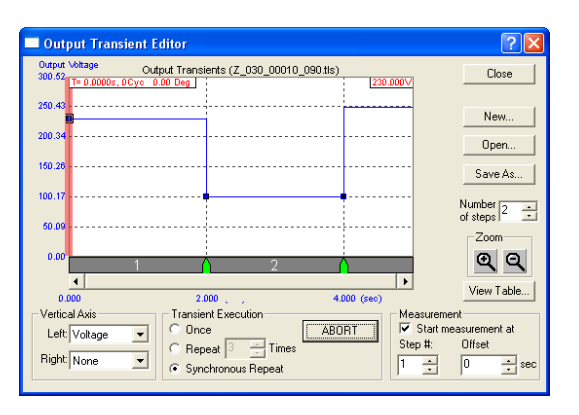

Sygnał badawczy składa się z dwóch poziomów trwających przez kolejno *tS1* i *tS2* czasu [Step Duration (s)]. Poziomy poszczególnych sygnałów definiuje kolumna [Volts (V)], ich częstotliwości kolumna [Freq (Hz)]. Slew rate to parametr decydujący jak szybko dana wielkość będzie zmieniana, domyślnie ma on wartość maksymalną dla urządzenia, i taką właśnie mieć powinien (9,9e+037). Elapsed time to czas który upłynie od rozpoczęcia pierwszego poziomu do aktualnego.

<span id="page-9-0"></span>Po naciśnięciu "start transient" sygnał zaczyna być generowany. Powinno być to widoczne zarówno na oscyloskopie jak i w postaci zmian natężenia oświetlenia żarówki nad stanowiskiem. **[Tabela 6](#page-9-0) powinna być rozszerzona tab by móc zapisać pomiary dla każdego z zaprogramowanych sygnałów [\(tabela 3\)](#page-5-0).**

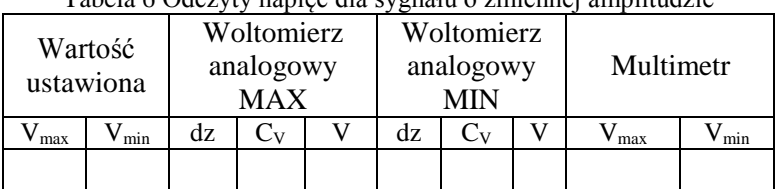

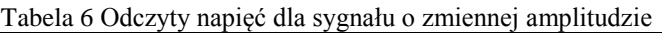

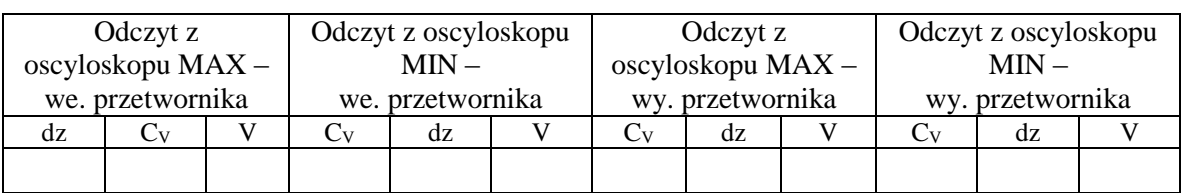

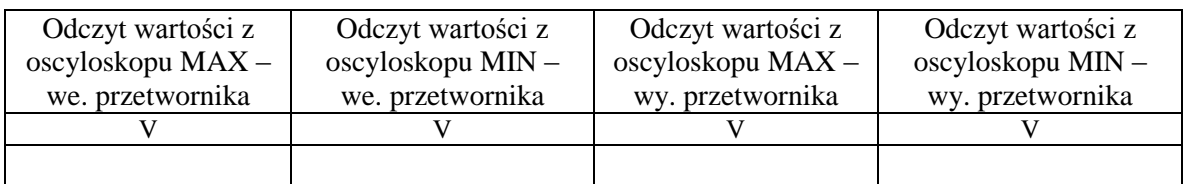

Do oscyloskopu podłączone powinny być dwie sondy pomiarowe – jedna z wejścia przetwornika druga z wyjścia. Należy zanotować do których wejść oscyloskopu podłączono sondy, będzie to informacja istotna w trakcie realizacji

zadania. Do wyjścia przetwornika podłączony powinien być woltomierz o zakresie odpowiadającym przewidywanemu sygnałowi, **należy się upewnić co do zakresu**. **[Pytanie: jaka jest stała przetwarzania przetwornika, jakich wartości można oczekiwać na wyjściu, jaki w związku z tym dobrać zakres woltomierza].** Jeżeli do oscyloskopu podłączona jest większa liczba sond pomiarowych nie należy ich odłączać, są one częścią innych zajęć na tym stanowisku. Sugeruje się jednak programowe wyłączenie podglądu tych zmiennych.

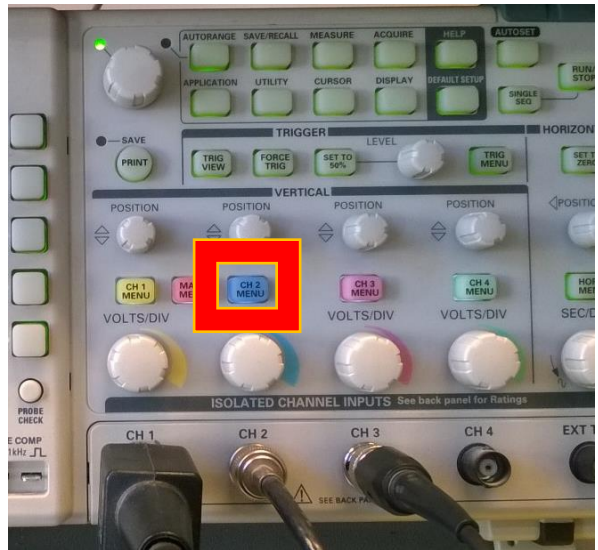

Rysunek 9 Przyciski oscyloskopu I

Za pomocą przycisku [CH X MENU] można odpowiednio ustawiać widoczność i poziom poszczególnych warstw graficznych. Proszę przetestować efekt kilkukrotnego naciśniecie zaznaczanego przycisku. W zależności od tego, czy przebieg na danym kanale jest istotny dla nas czy nie, należy włączyć lub wyłączyć jego widoczność oraz zdecydować który sygnał winien być "na wierzchu", a który "na spodzie".

W przypadku ustawień oscyloskopu należy się upewnić, iż działa on w trybie Sample. W trybie Sample, oscyloskop próbkuje sygnał z określoną częstotliwością, a następnie wyświetla wynik pojedynczego pomiaru. Dla odmiany w trybie Average oscyloskop dokonuje pomiaru kilku okresów i uśrednia wynik (bardziej odporny na szumy i zakłócenia). [Po prawej u góry obok wyświetlacza). (Aquire -> Sample]

Ustawiamy skalę na ośiach x i y tak by móc obserwować czas ustalenia się odpowiedzi. Na oscyloskopie wchodzimy w [Trigger menu], pokrętłem LEVEL ustawiamy poziom załączenia wyzwolenia - po jego przekroczeniu będzie rozpoczynała się rejestracja. Triger level ustawiony powinien zostać pomiędzy wartością minimalną i maksymalną sygnału. Warto się zastanowić także który kanał powinien być źródłem wyzwolenia. Zaznaczamy [Single Sequence] (prawa góra) tak by wyświetlany był pojedynczy przebieg. W trigger menu – dla każdego sygnału badawczego - wybieramy po dwa przypadki zbocza: narastające i opadające. Dwa przypadki w rozumieniu dwa oddzielne przebiegi/wyniki. Oznacza to, że wynikowo powinno powstać 6 przebiegów/wykresów. Przed zajęciami oraz w ich trakcie warto się zastanowić

który sygnał powinien być sygnałem wyzwalającym (trigger source). Dostępne sygnały to wejście i wyjście przetwornika. **W sprawozdaniu należy przeprowadzić dyskusję nad tym zagadnieniem.**

Warto zrobić zdjęcie uzyskanych przebiegów. Ewentualnie można przerysować przebiegi na kartkę papieru z zachowaniem skali i wymiarowaniem.

Przycisk [Coursor] pozwala na zmierzenie wybranych parametrów przebiegu. Warto kursory ustawić zarówno w trybie pomiaru czasu jak i amplitudy, wówczas otrzymamy informację zarówno o wartości czasu jaki zmianie amplitudy. Należy też pamiętać o źródle (source), interesującym nas sygnałem do pomiaru jest sygnał wyjściowy z przetwornika. Zdjęcia warto wykonywać przy prawidłowo ustawionych kursorach pomiarowych.

**Przeanalizuj odpowiedzi skokowe badanego przetwornika i odpowiedz na pytania jakiego rzędu jest to obiekt, jakie jest jego wzmocnienie, a jaka stała czasowa. Mile widziana transmitancja tego przetwornika. Przeprowadź dyskusję na temat odpowiedzi przetwornika w świetle czasu przez jaki trwa zmiana sygnału wejściowego. Przeanalizuj przypadki zboczy narastających i opadających.**

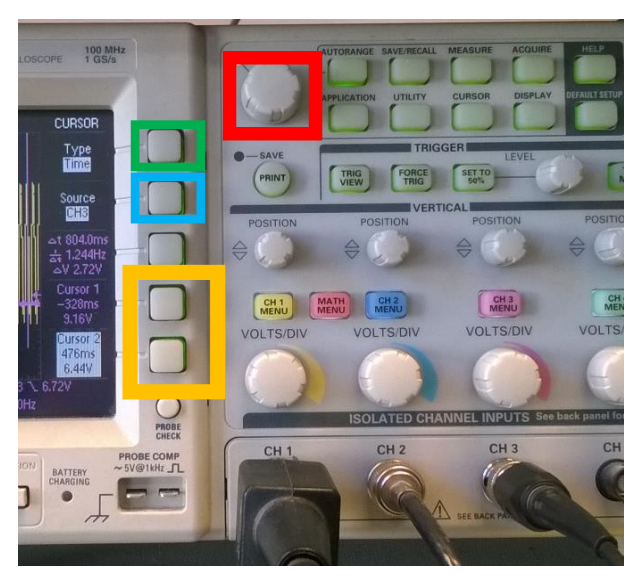

Rysunek 10 Przyciski oscyloskopu II

Przycisk pierwszy od góry (zielony) pozwala na zmianę osi wzdłuż której odbywa się pomiar.

Drugi przycisk (niebieski) definiuje na którym z kanałów odbywa się pomiar.

Dwa ostatnie przyciski (żółte) pozwalają na wybór pomiędzy pierwszym i drugim kursorem. Pokrętło (czerwony) pozwala nie przesuwanie kursora w predefiniowanej osi.

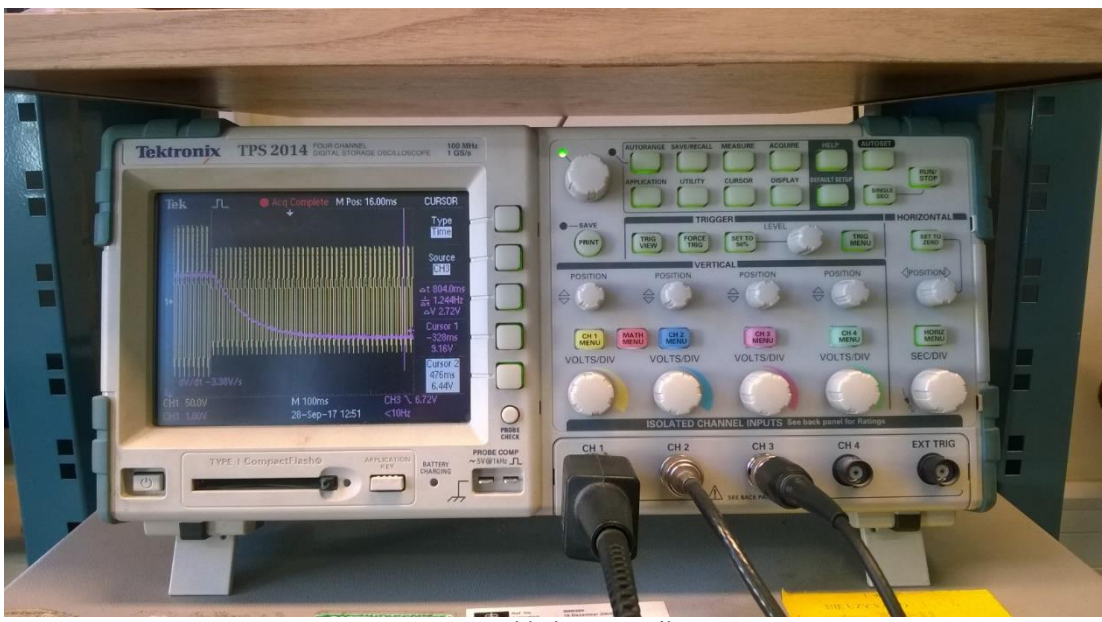

Rysunek 11 Przykładowy wynik pomiaru

# **W sprawozdaniu należy odpowiedzieć na pogrubione pytania zawarte w tekście.**

Zadanie \* przeprowadź dyskusję do jakich sygnałów badany przetwornik jest przydatny, a do jakich nie. Zaproponuj kilka aplikacji przemysłowych gdzie przetwornik się sprawdzi i kilka takich gdzie się nie sprawdzi.

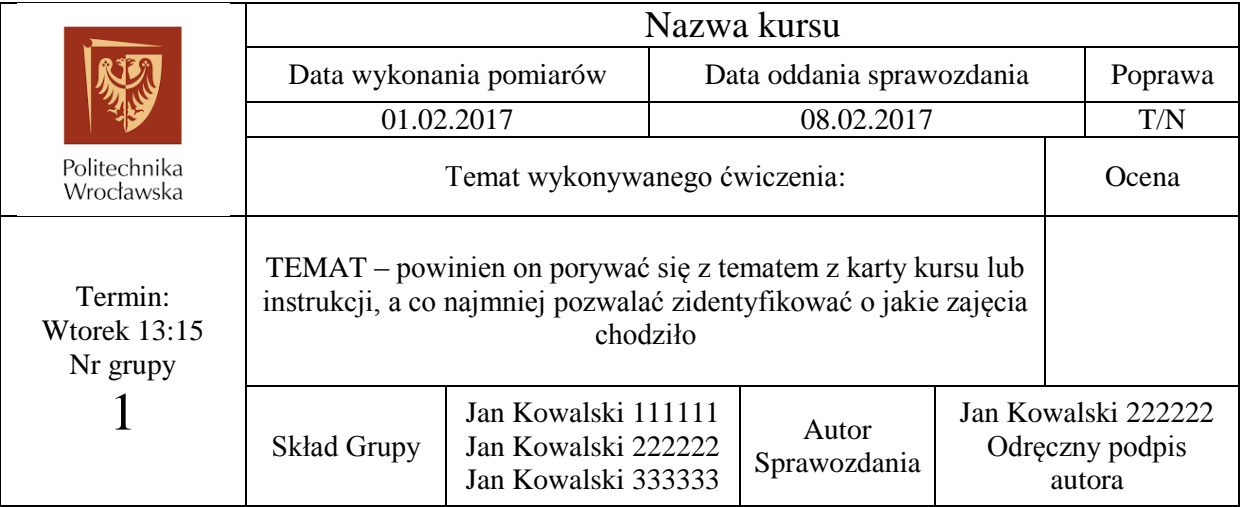

**Jest to jedynie wzór który należy wypełnić i rozbudować. To że czegoś tu nie ma, nie znaczy że nie warto tego dodawać. Jeżeli coś ewidentnie nie pasuje (formatka jest w miarę uniwersalna), może zostać usunięte.**

- **1. Wstęp teoretyczny i cel ćwiczenia**
- **2. Przebieg ćwiczenia**
- **3. Spis przyrządów**
- **4. Schemat pomiarowy**

**5. Tabele pomiarowe, wykresy na podstawie tabel, przykładowe obliczenia**

**6. Wnioski**

#### **Check lista przed oddaniem sprawozdania– tego już w sprawozdaniu nie umieszczamy, niespełnienie warunków z tej listy będzie podstawą do obniżenia oceny lub zwrotu sprawozdania**

- czy wszystkie tabele są zatytułowane, a tytuły znajdują się NAD tabelami ?

- czy wszystkie rysunki są podpisane, a podpisy znajdują się POD rysunkami ?
- czy czcionki w tekście są jednolite ? (ten sam krój)
- czy rysunki i wykresy są schludne i czytelne ?

- czy wnioski bazują na wykonanych pomiarach ? czy potwierdzają tezy postawione w celu ćwiczenia ?

- czy tytuł rozdziałów nie znajdują się na wcześniejszych stronach w stosunku do treści rozdziału ? czy podpisy do rysunków i tabel znajdują się na tych samych stronach co rysunki i tabele ?

- czy tytuły wykresów lub ich opisy pozwalają zidentyfikować pomiary bądź obliczenia na których podstawie je wykonano ?

- czy liczba cyfr znaczących w tabelach pomiarowych i obliczeniowych jest prawidłowa ?

- czy do sprawozdania dołączony jest protokół pomiarowy podpisany przez prowadzącego ? czy protokół przypięty jest z tyłu sprawozdania ?

- jeżeli sprawozdanie jest poprawką to czy uwzględniono wszystkie uwagi prowadzącego i czy wersja pierwotna jest dołączona do nowego sprawozdania ?

### Przed zajęciami

1) Uzupełnić parametry dla poniższych tabel (aby wiedzieć co wpisywać w programie w trakcie zajęć).

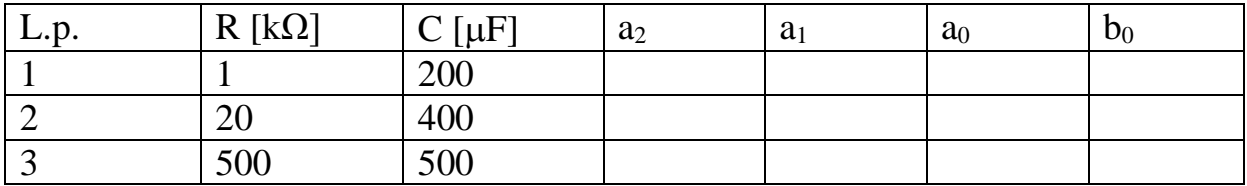

Tabela 1 parametry przetwornika I rzędu

Tabela 2 Parametry przetwornika II rzędu

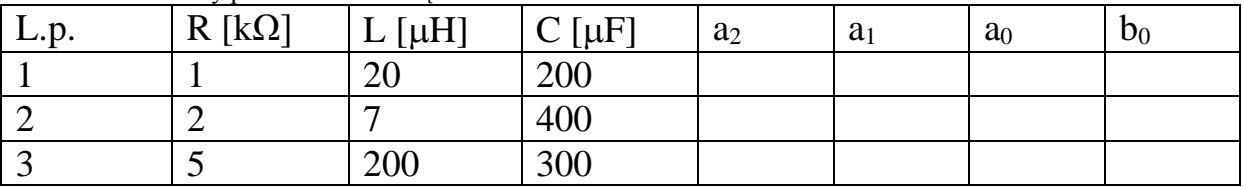

- 2) Przykładowe, reprezentatywne przypadki odpowiedzi skokowych układu I i II rzędu wraz ze źródłem, tak by wiedzieć "czego szukać".
- 3) Przygotować tabele pomiarowe. Zastanowić się / przeanalizować zadania do wykonania w celu przygotowania ich poprawnej liczby / rozmiaru.